Quick guide to the new DK/EP validation platform.

Select DK/EP validation at https://pvs-efiling.dkpto.dk/

## e-filing system My applications **Start Page** Profile

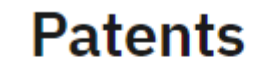

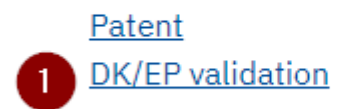

1. Select "DK/EP validation" to start the submission process and to get to the "Guidelines" tab

#### The "Guidelines" tab

Do you need help Call our customer support: Tel. +45 4350 8301 E-mail: pvs@dkpto.dk

When you use our e-filing for patent application, we process personal data about you. You can read about how we process your data and what rights you have in this regard by clicking on the link:

Processing of personal data when you use our e-filing for patent application

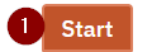

Click on the "Start" button at the bottom of the page to get to the "Names" tab

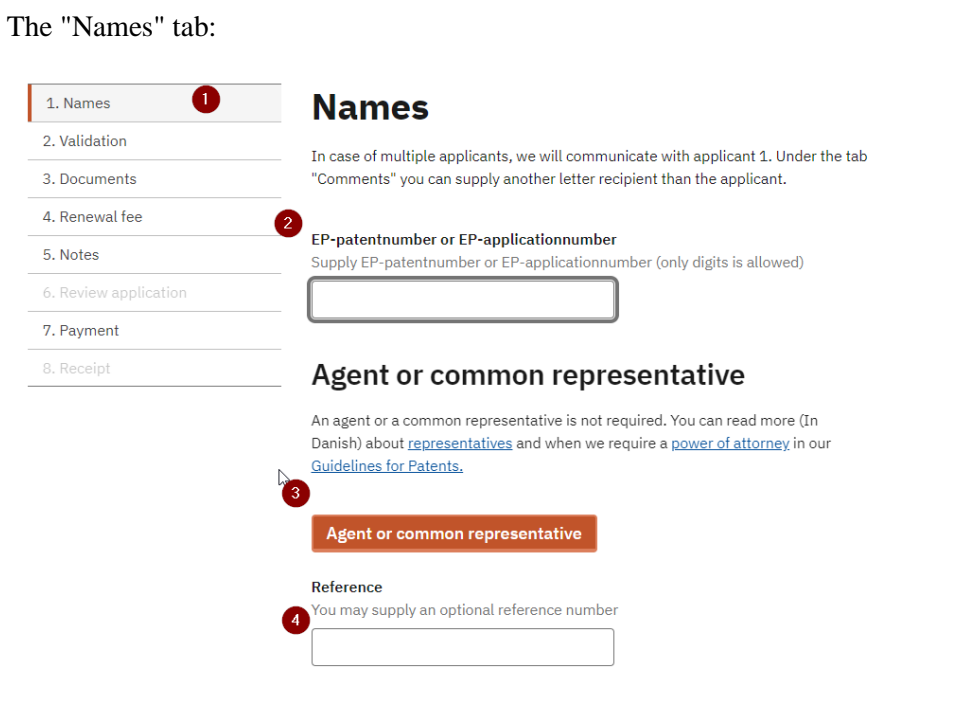

5<br>Next

On the "Names" tab there are the following options:

- 1. The "Names" tab
- 2. Enter EP number (The field must be filled in)
- 3. Add agent or common representative. (Optional)
- 4. Enter your own reference number (Optional)
- 5. Go to the next tab "Validation"

Selection of an agent or a common representative on tab "Names" (Optional):

There are two options if an agent or common representative is chosen.

#### The first option is:

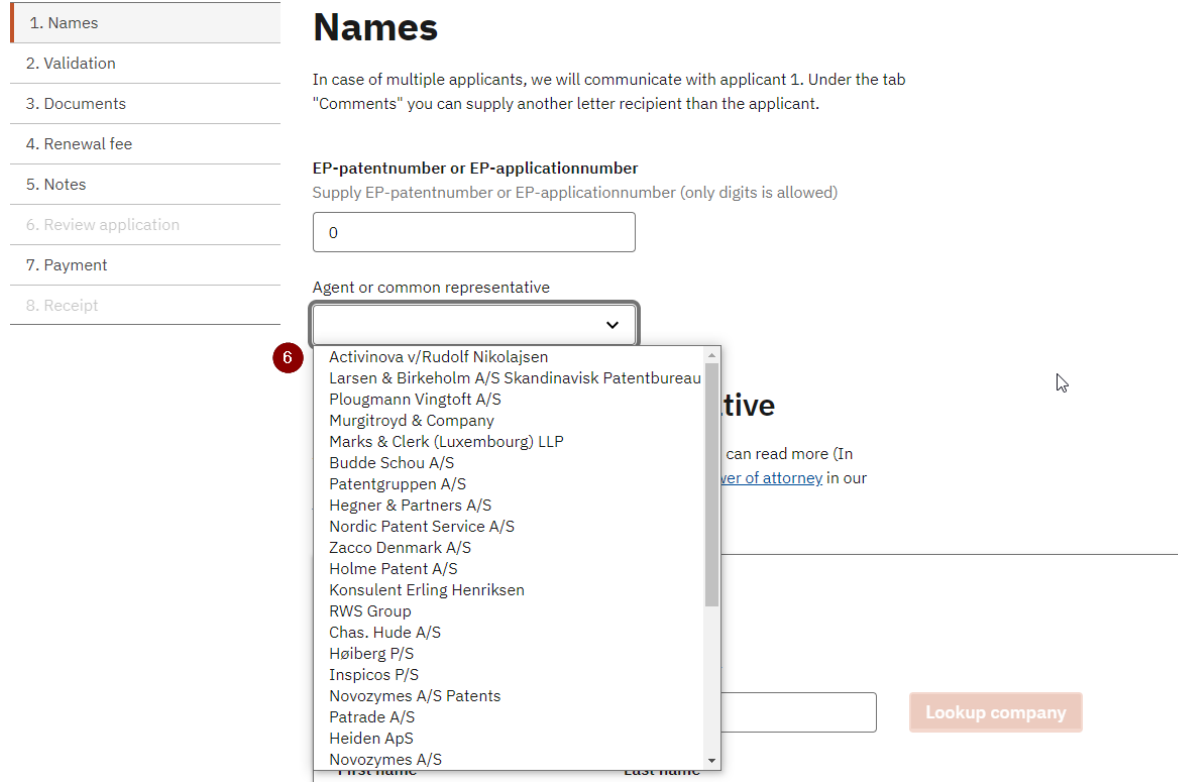

6. Select an agent or a common representative from the drop-down menu

The second option of choosing an agent or a common representative is:

## Agent or common representative

An agent or a common representative is not required. You can read more (In Danish) about representatives and when we require a power of attorney in our Guidelines for Patents.

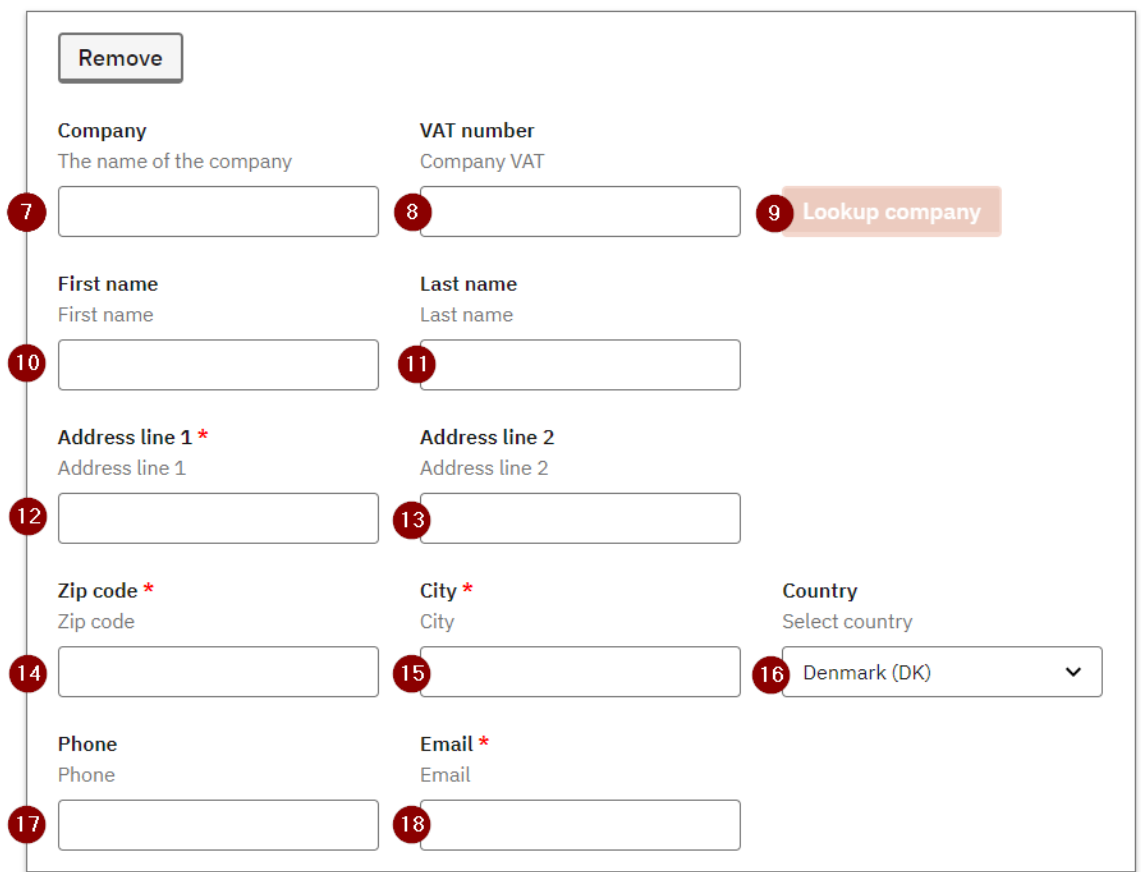

7. – 11. Fill in Company name/CVR number or First name/Surname (One of the parts must be filled in or get company name from the CVR register.

- 12. Address line 1 (Must be filled in)
- 13. Address Line 2 (Optional)
- 14. Postal code (Must be filled in)
- 15. City (Must be filled in)
- 16. Country (Select country from drop-down menu)
- 17. Telephone (Optional)
- 18. Email (Must be filled in)

#### The "Validation" tab:

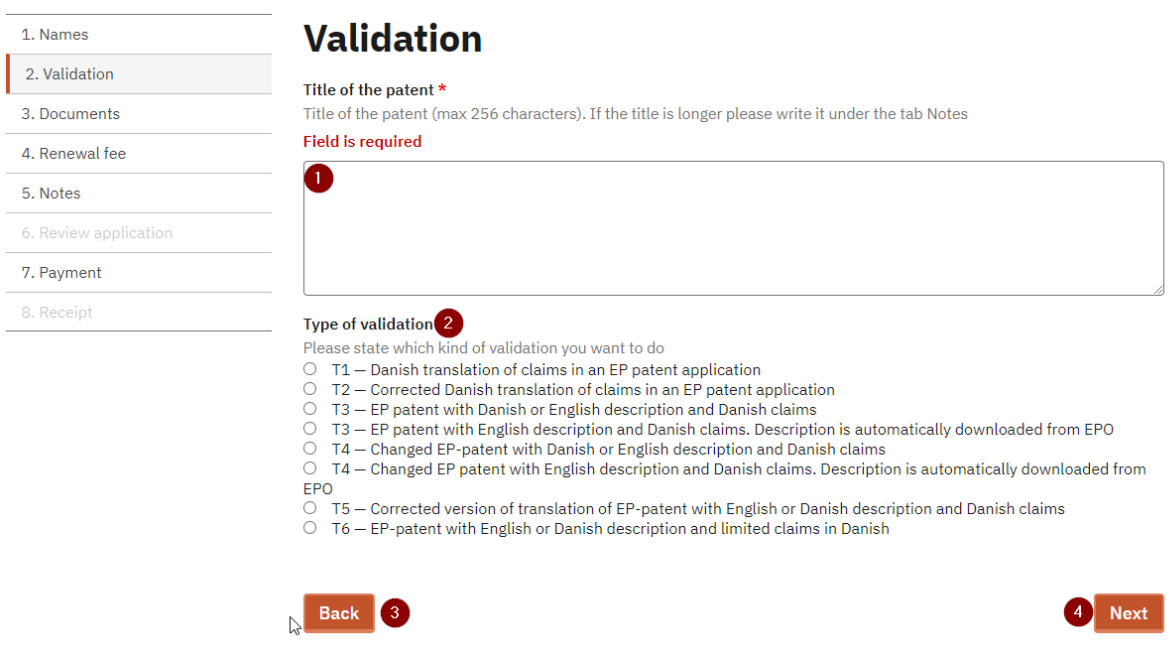

- 1. Enter the title of the invention (Must be filled in)
- 2. Select type of validation (Must be filled in)
- 3. Go back to the "Names" tab
- 4. Go to the "Documents" tab

#### The "Documents" tab

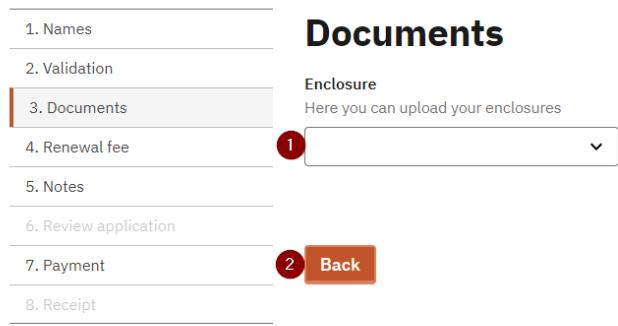

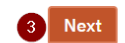

- 1. Upload relevant enclosures with drop down menu
- 2. Go back to the "Validation" tab
- 3. Go to the "Annual fee" tab

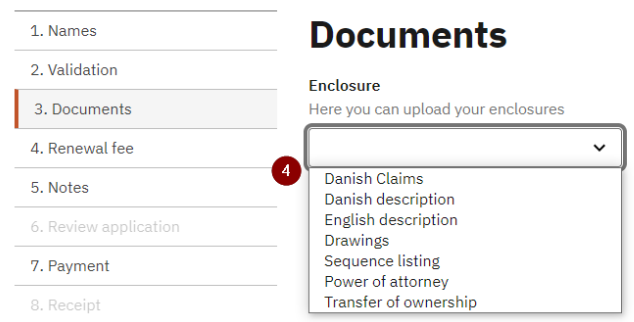

 $\sqrt{N}$  Next

4. Via the dropdown menu, upload relevant enclosures in relation to the selected validation type (T1 – T6). For all validation types, Danish claims must be uploaded and for specific types either a Danish or an English description must be uploaded)

On the "Renewal fee" tab, you must decide whether you want to pay renewal fees

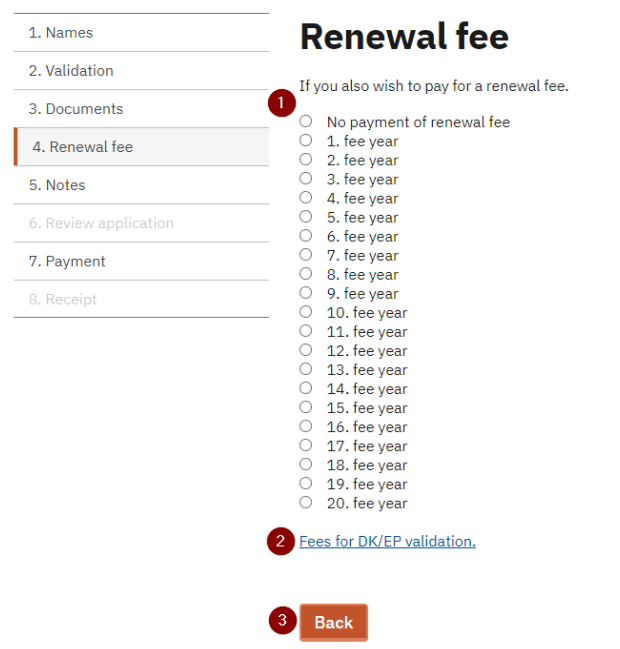

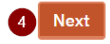

 $\mathbb T$ 

- 1. Choose whether you do not want to pay renewal fees or which fee year you want to pay for.
- 2. See the total price list for publication fees and renewal fees for DKEP applications here.
- 3. Go back to the "Documents" tab
- 4. Go to the "Notes" tab

#### The "Notes" tab

On the "Notes" tab, you can add comments

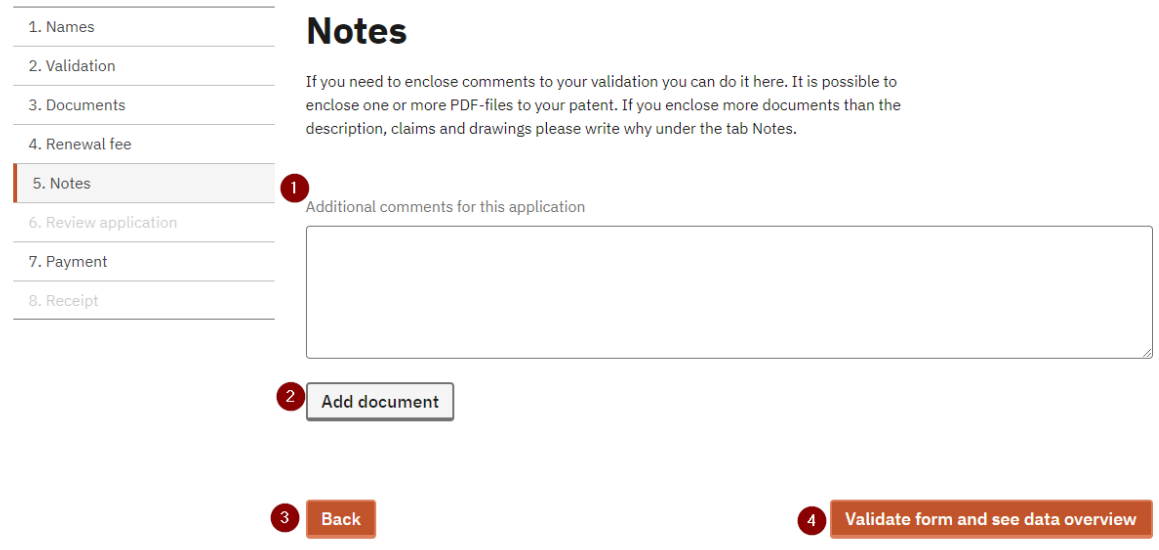

- 1. Add notes
- 2. Add (upload) document with additional comments
- 3. Go back to the "Renewal fee" page
- 4. Go to the "Review application" tab

### Review application

- 1. Review the application
- 2. Bibliographic data

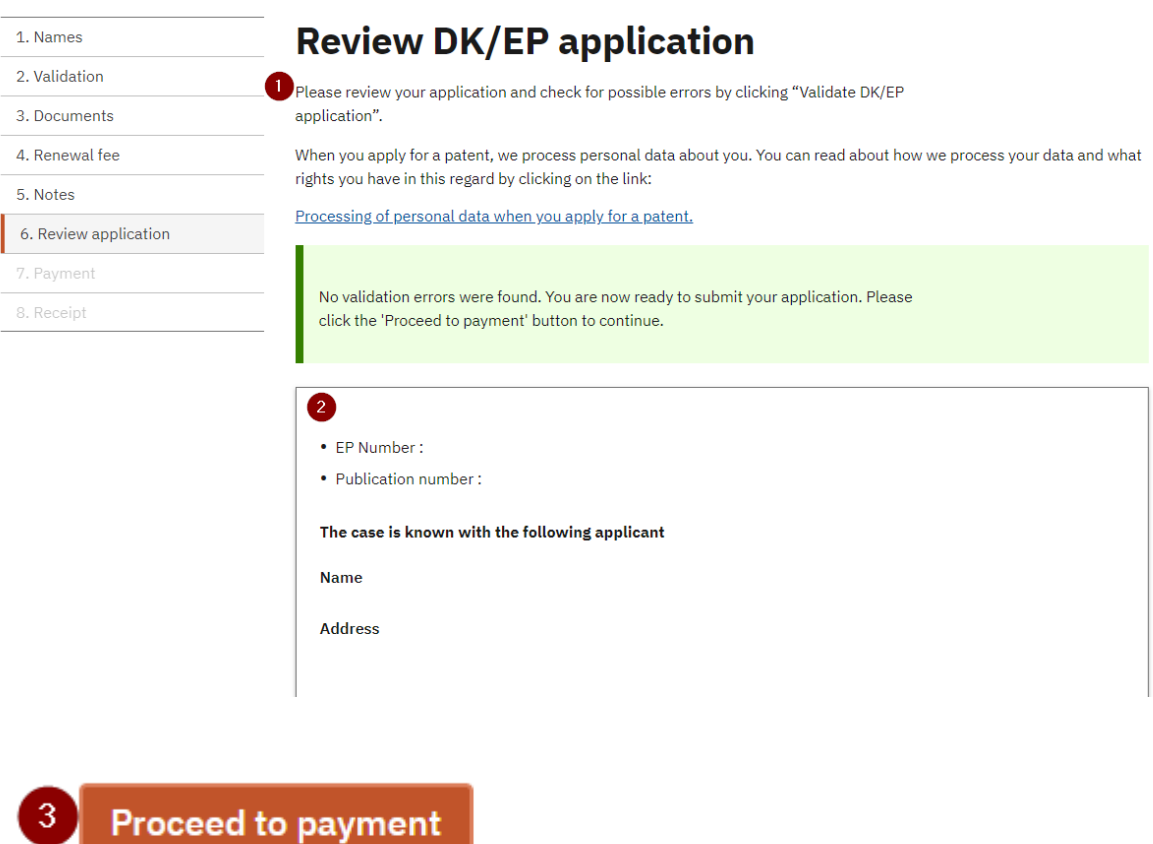

3. Proceed to payment.

#### The "Payment" tab

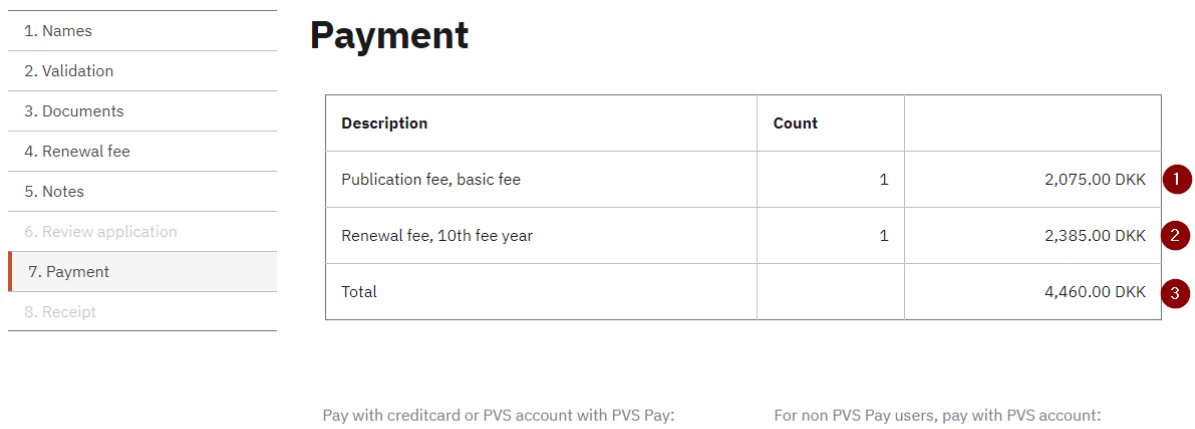

PVS account 5

- 1. The publication fee is displayed here
- 2. The selected renewal fees are displayed here
- 3. The total amount is displayed here
- 4. Select here if payment is to be made by credit card or PVS account via PVS Pay
- 5. Select here if payment is to be made via a PVS account without PVS Pay.

Pay with PVS Pay

Receipt

(here payment is made by credit card)

# **Credit Card Payment**

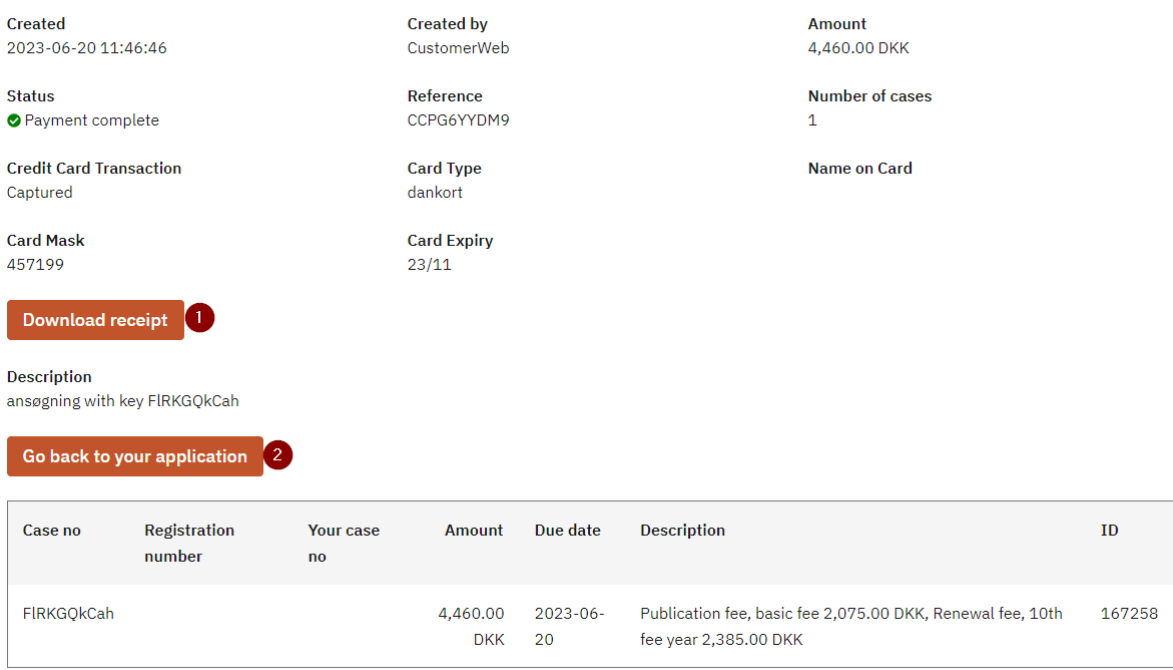

- 1. Download receipt
- 2. Go back to your application